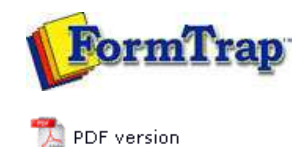

## **Design & Objects**

- **D** Designing a Static Form
- Designing a Dynamic Form

#### **Objetcs**

- Creating Objects
	- $\triangleright$  Line
	- $\triangleright$  Rectangle
	- **D** Ellipse and Circle
	- **Image**
	- **Text** 
		- Linking to Field
		- **D** Text Substitution
		- Associated File Text Objects
		- **Symbol Characters**
	- **Barcode**
	- **P** Print Rules for an Object
- Deleting Objects
- **Arranging Objects**

### **Page Elements**

- Creating Page Elements
- Deleting Page Elements
- **Arranging Page Elements**

# **FTDesign Manual V7.5**

Theory & Decisions | Tools & Options | Printline or Records mode **Design & Objects** | Masking & Font Change | Projects | Testing & Viewing Repaginator | FTSplitDef | Registry Update | Special Forms

## Creating Objects - Symbol Characters

To add a symbol character in FTDesign:

Copy Symbol in Character Map

Open Windows Character Map. Select **Start Menu** > **Run** > and type "charmap".

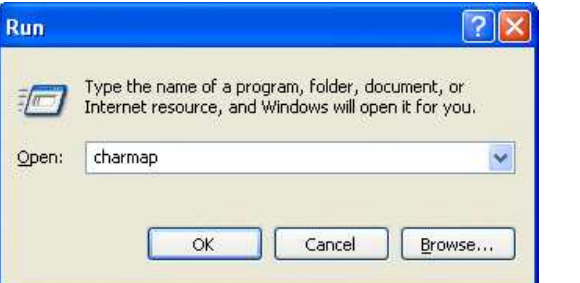

• Click OK.

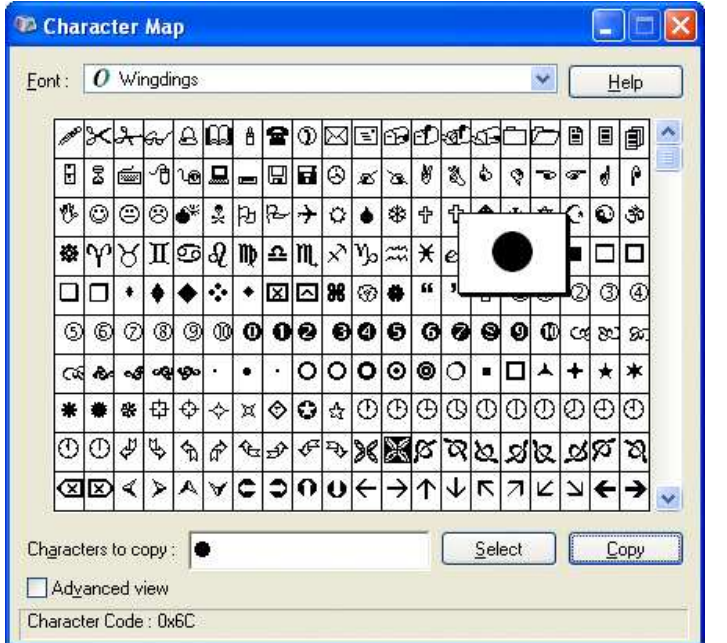

• In Character Map mark the required symbol and press Select, then Copy.

Top

Insert Symbol in FTDesign

- Create a new text object.
- Paste (CTRL  $+$  V) the symbol in the definition tab.

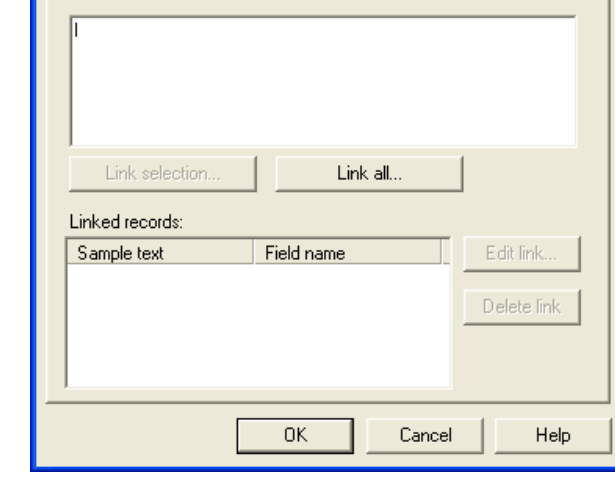

On the Font tab, select the same font as was used in Character Map.

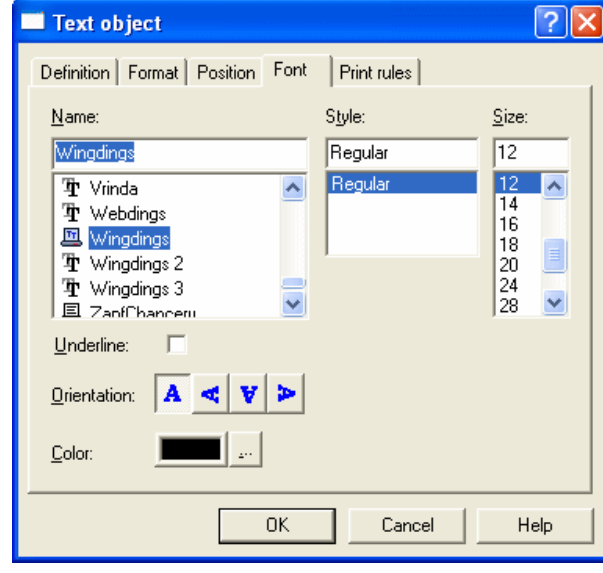

• Click OK.

Note: The character may not appear correctly in the definition tab, nor on the form design, but will print correctly.

Top

Using the Non-Breaking Space to "Push" Right-Aligned Text to the Left

You can insert non-breaking spaces behind a text object to "push" a right-aligned object to the left. The Character Map symbol is Hex A0 (decimal 160) and should be selected prior to selecting **Copy**.

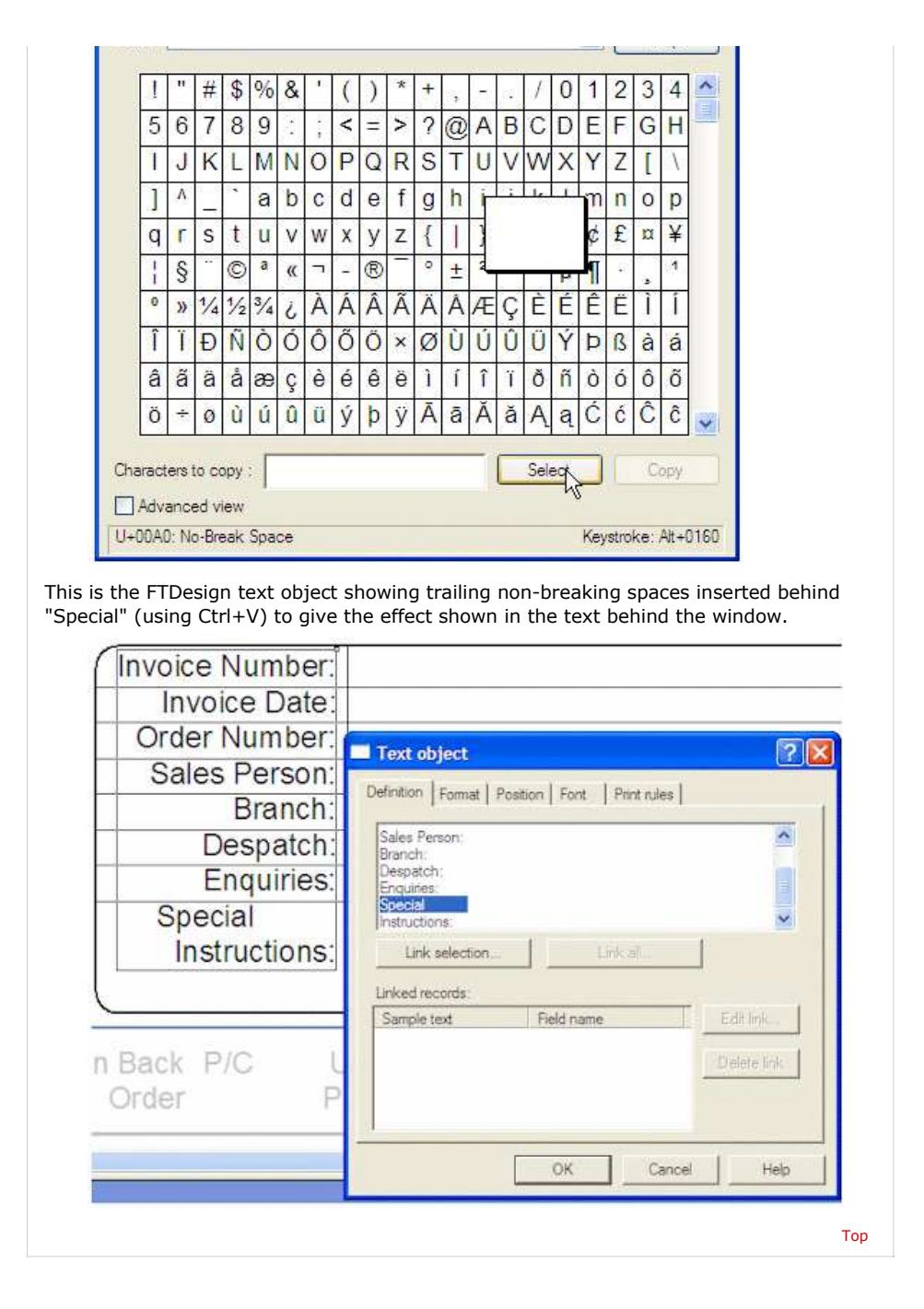

**Disclaimer** | **Home** | **About Us** | **News** | **Products** | **Customers** | **Free Trial** | **Contact Us** | **Success Stories Copyright © 1995-2011 TCG Information Systems Pty. Ltd. All rights reserved.**